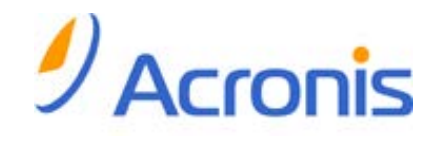

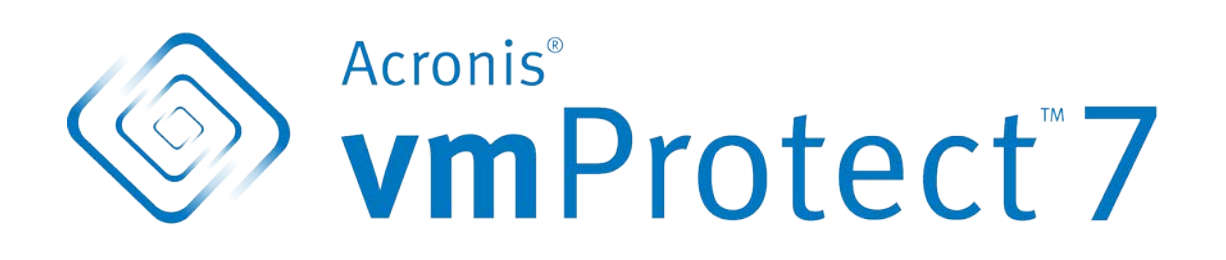

# Schnellstartanleitung

### Inhaltsverzeichnis

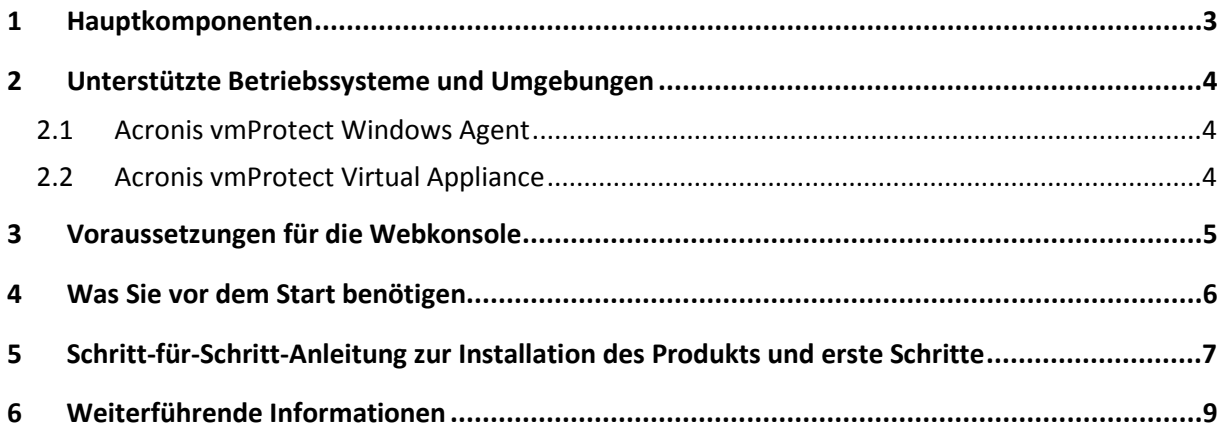

# <span id="page-2-0"></span>**1 Hauptkomponenten**

Acronis vmProtect beinhaltet folgende Hauptkomponenten:

- **Acronis vmProtect Windows Agent** (auf dem lokalen Rechner installierte Software).
- **Acronis vmProtect Virtual Appliance** (auf einem ESX(i)-Server installierte Software).
- **Acronis vmProtect Management Console** (eine webbasierte Schnittstelle, über die Sie eine Verbindung zum Agenten herstellen und ihn verwalten können).

## <span id="page-3-0"></span>**2 Unterstützte Betriebssysteme und Umgebungen**

### <span id="page-3-1"></span>**2.1 Acronis vmProtect Windows Agent**

Im Folgenden sind die Betriebssysteme aufgelistet, für die eine Installation des Acronis vmProtect Windows Agenten unterstützt wird:

- Windows XP Professional SP2+ (x86, x64).
- Windows Server 2003/2003 R2 Standard, Enterprise, Small Business Server Editionen (x86, x64)
- Windows Vista alle Editionen (x86, x64)
- Windows  $7$  alle Editionen (x86, x64)
- Windows Server 2008 Standard, Enterprise, Small Business Server, Foundation Editionen (x86, x64)
- Windows Server 2008 R2 Standard, Enterprise, Small Business Server, Datacenter, Foundation Editionen

### <span id="page-3-2"></span>**2.2 Acronis vmProtect Virtual Appliance**

Im Folgenden sind die Umgebungen aufgelistet, die von Acronis vmProtect 7 unterstützt werden:

- VMware vSphere (Virtual Infrastructure)
- Server-Typen: ESX und ESXi
- Versionen: 4.0, 4.1, 5.0.
- Editionen/Lizenzen
	- VMware vSphere Standard (Hot-Add wird NICHT unterstützt)
	- **UMware vSphere Advanced**
	- **UMware vSphere Enterprise**
	- VMware vSphere Enterprise Plus
	- **NATA VMware vSphere Essentials**
	- **Number VIMware vSphere Essentials Plus**
	- VMware vSphere Hypervisor (Free ESXi wird NICHT unterstützt).

## <span id="page-4-0"></span>**3 Voraussetzungen für die Webkonsole**

Um den problemlosen Betrieb der Acronis vmProtect Web Console zu gewährleisten, sollte eine der folgenden Webbrowser-Versionen auf Ihrem Rechner installiert sein:

- Mozilla Firefox 3,5 oder höher
- Internet Explorer 7.0 oder höher
- Opera 10.0 oder höher
- Safari 5.0 oder höher
- Google Chrome 10,0 oder höher

# <span id="page-5-0"></span>**4 Was Sie vor dem Start benötigen**

Stellen Sie sicher, dass Sie Folgendes haben:

- Ein Installationspaket der Software mit einem entsprechenden Lizenzschlüssel.
- Einen Rechner, auf dem Windows oder ein ESX(i)-Host läuft, mit mindestens 512 MB physikalischem Arbeitsspeicher und 3 GB verfügbarem Datenspeicher (zum Deployment der virtuellen Appliance).

## <span id="page-6-0"></span>**5 Schritt-für-Schritt-Anleitung zur Installation des Produkts und erste Schritte**

Die folgenden Schritte führen Sie durch die Installationsprozedur und grundlegende Anwendung von Acronis vmProtect. Als Erstes müssen Sie die Acronis vmProtect-Software installieren.

#### **Schritt 1: Installation**

- 1. Starten Sie das Setup-Programm des Installationspaketes.
- 2. Klicken Sie auf **Acronis vmProtect als Windows Agenten installieren**.

**Beachten Sie:** Sie haben die Möglichkeit, den Acronis vmProtect Agenten als virtuelle Appliance auf einem ESX(i)-Host zu installieren (bereitzustellen). Eine Anleitung zum Deployment finden Sie in der Acronis vmProtect-Benutzeranleitung.

- 3. Nehmen Sie die Lizenzvereinbarung an.
- 4. Wenn Sie zur Eingabe von Anmeldedaten für die Acronis-Dienste aufgefordert werden, lassen Sie die Standardeinstellungen unverändert: **Neues Konto erstellen** und klicken Sie auf **Weiter**.
- 5. Wählen Sie den Zielordner aus, um mit der Installation fortzufahren.
- 6. Überprüfen Sie Ihre Installationseinstellungen und klicken Sie auf **Installieren**.
- 7. Aktivieren Sie das Kontrollkästchen **Acronis vmProtect Windows Agent Console ausführen** und klicken Sie dann auf **Schließen**.
- 8. Die Webkonsole öffnet sich im Standard-Webbrowser. Um sich anzumelden, verwenden Sie die Windows-Anmeldedaten eines Benutzers mit administrativen Berechtigungen auf der Maschine, dann verbindet sich die Konsole mit dem installierten Windows Agenten.
- 9. Die Ansicht **Dashboard** öffnet sich automatisch. **Beachten Sie:** Auf diese Ansicht können Sie immer mit einem Klick auf **Startseite** im Menüband zugreifen.

### **Schritt 2: Konfiguration der Verbindungseinstellungen des ESX(i)-Hosts**

- 1. Klicken Sie im Dashboard im Abschnitt 'Schnellstart' auf **ESX-Hosts konfigurieren** (**Startseite** –> **ESX-Hosts konfigurieren**).
- 2. Klicken Sie auf **Hinzufügen** und ein Dialogfenster öffnet sich.
- 3. Geben Sie die IP-Adresse bzw. den Hostnamen des vCenters bzw. ESX(i)-Servers sowie die Anmeldedaten an und klicken Sie auf **Speichern**.

Detaillierte Informationen über das Einrichten und die Konfiguration der Verbindung mit dem ESX(i)- Host finden Sie in der Acronis vmProtect-Benutzeranleitung.

#### **Schritt 3: Einrichten der Lizenzen**

- 1. Klicken Sie im Dashboard im Abschnitt 'Schnellstart' auf **Lizenzen konfigurieren** (**Startseite** –> **Lizenzen konfigurieren**).
- 2. Klicken Sie auf **Hinzufügen** und ein Dialogfenster öffnet sich.
- 3. Geben Sie Ihre Seriennummer an und klicken Sie auf **Speichern**.

Detaillierte Informationen über das Einrichten und die Konfiguration der Lizenzen finden Sie in der Acronis vmProtect-Benutzeranleitung.

#### **Schritt 4: Erstellen eines Backups von virtuellen Maschinen**

- 1. Klicken Sie im Dashboard im Abschnitt 'Schnellstart' auf **Backup-Task erstellen** (oder wählen Sie im Menüband **Aktionen** –> **Backup**).
- 2. Wählen Sie im ersten Schritt die zu sichernden virtuellen Maschinen aus. Klappen Sie 'ESX-Hosts/vCenter' auf der linken Seite auf und verschieben Sie die Maschinen mit der Schaltfläche **>** nach rechts.
- 3. Definieren Sie im zweiten Schritt über das Fenster **Durchsuchen** einen Speicherort für das Backup-Archiv. Sie können beispielsweise eine Netzwerkfreigabe auswählen. Geben Sie Ihre Anmeldedaten ein. Wählen Sie dann einen Zielordner als Speicherort für das Archiv aus und bestätigen Sie den Archivnamen.
- 4. Bei Bedarf können Sie im dritten Schritt eine Backup-Planung angeben.
- 5. Falls Sie eine Backup-Planung angeben, wählen Sie im vierten Schritt eine Aufbewahrungsregel aus.
- 6. Klicken Sie zuletzt auf **Speichern und Ausführen**.

Nachdem Sie alle Einstellungen im Assistenten vorgenommen haben, startet der Backup-Task. Den Fortschritt des neuen Tasks können Sie in der Ansicht **Tasks** (**Ansicht** –> **Tasks**) oder in der Ansicht **Dashboard** (**Startseite**) überprüfen.

Detaillierte Informationen über das Erstellen eines Backups von virtuellen Maschinen finden Sie in der Acronis vmProtect-Benutzeranleitung.

#### **Schritt 5: Wiederherstellen von gesicherten virtuellen Maschinen**

Eine gesicherte virtuelle Maschine können Sie jederzeit wiederherstellen, falls ein Fehler auftreten sollte. Betrachten wir kurz, wie Sie eine gesicherte virtuelle Maschinen wiederherstellen, beispielsweise an einem neuen Speicherort.

- 1. Öffnen Sie die Registerkarte **Aktionen** im Hauptmenü und klicken Sie auf **Recovery**.
- 2. Klicken Sie auf **Durchsuchen**, um einen Speicherort für das Backup-Archiv zu wählen und klicken Sie dann auf **OK**.
- 3. Verschieben Sie die wiederherzustellenden virtuellen Maschinen in die Liste auf der rechten Seite. Standardmäßig ist der neueste Recovery-Punkt vorausgewählt. Sofern nötig, können Sie einen anderen Recovery-Punkt auswählen.
- 4. Wählen Sie einen Zielspeicherort für die wiederhergestellte VM aus (stellen Sie dabei sicher, dass an diesem Speicherort ausreichend Netzwerk- und Systemressourcen für die VM zur Verfügung stehen). Geben Sie den Ressourcenpool und Datenspeicher an, in dem die virtuelle Maschine wiederhergestellt wird und klicken Sie auf **Weiter**.
- 5. Spezifizieren Sie die Recovery-Optionen.
- 6. Klicken Sie auf **Jetzt ausführen** und überprüfen Sie dann den Fortschritt des Recovery-Tasks in der Ansicht **Tasks** (**Ansicht** –> **Tasks**).

Detaillierte Informationen über das Wiederherstellen eines Backups von virtuellen Maschinen finden Sie in der Acronis vmProtect-Benutzeranleitung.

## <span id="page-8-0"></span>**6 Weiterführende Informationen**

Diese Schnellstartanleitung führt Sie in die Verwendung des Programms ein und ermöglicht so eine direkte 'Felderprobung'. Weiterführende Informationen über den Einsatz von Acronis vmProtect finden Sie in der Benutzeranleitung und der Online-Hilfe.